### **Logging on**

Go to [http://www.ukneqasbtlp.org](http://www.ukneqasbtlp.org/) and click on the main orange section of the page as shown in figure 1. A list of exercise types will be shown, click on the appropriate exercise to be taken to the correct login screen.

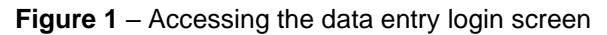

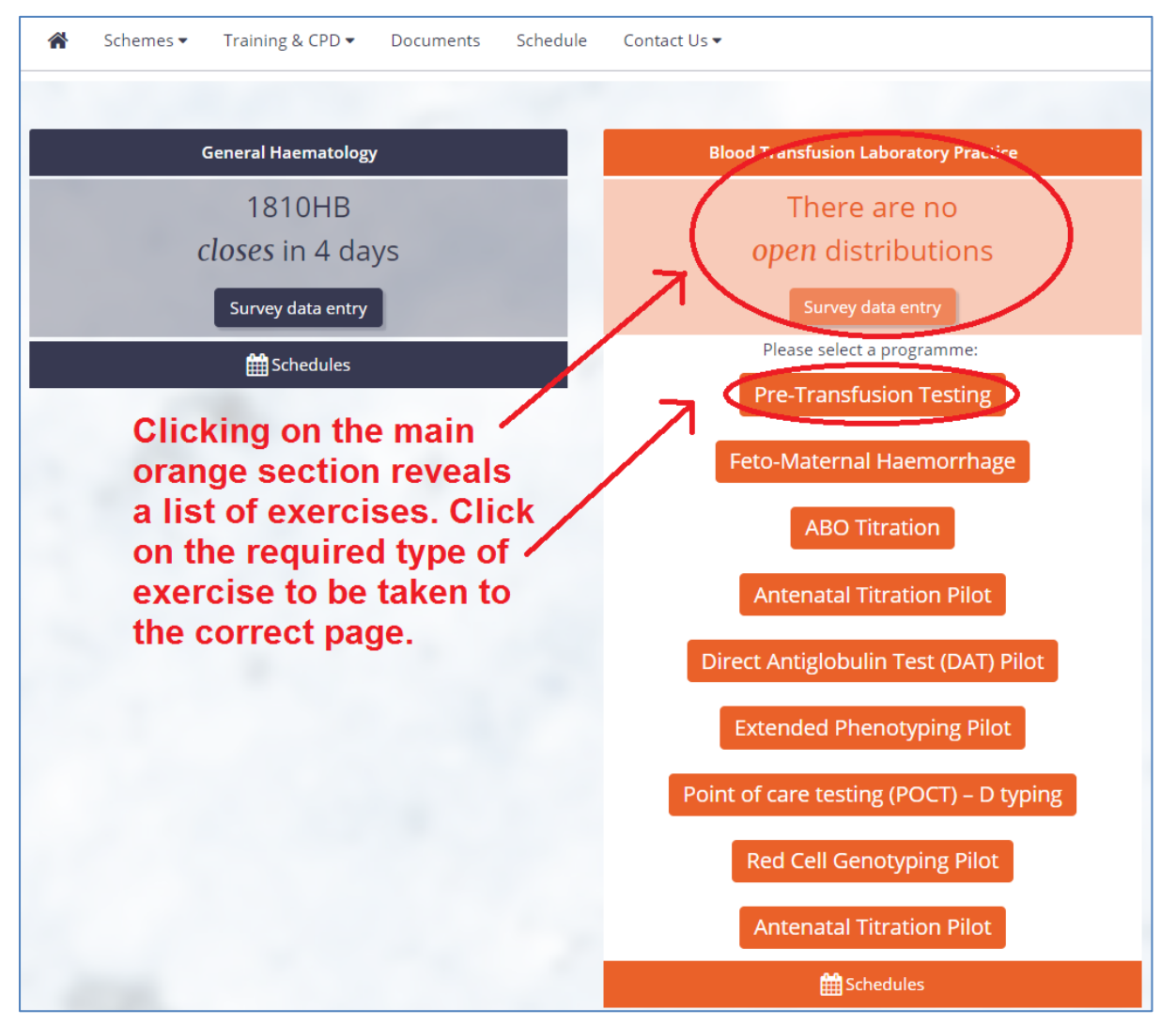

Enter the PRN (Lab Code), Identity and Password and click on the 'Log in' button as shown in figure 2. It is also possible to login with an email address and password if an account has been set up.

**Figure 2** – Logging in

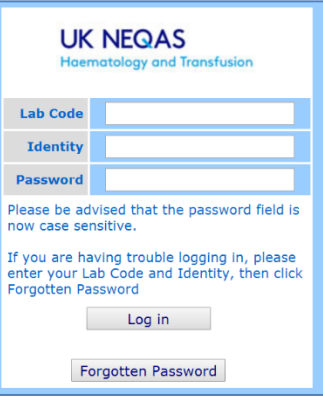

Please note that the Reset your password link will send an email to the registered contact. If that person is unavailable to reset the password, contact UK NEQAS for assistance.

### **Navigating the web page**

Select 'Blood Transfusion Laboratory Practice' from the drop-down list of Schemes as shown in figure 3, and then click on the distribution required (e.g. 19Res) from the list displayed. If there is a questionnaire associated with the exercise, this will be indicated in with a tick in the 'questionnaire' column as below.

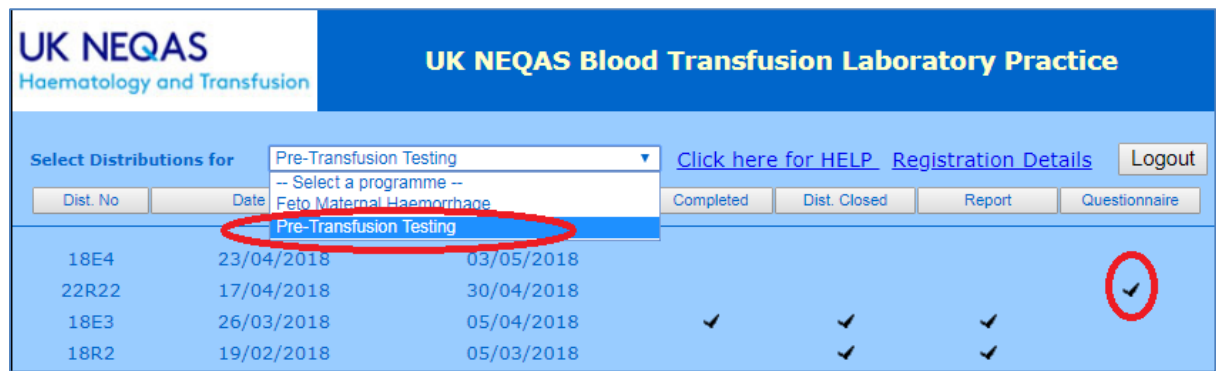

#### **Figure 3** – Accessing the Exercise

Questionnaires can be accessed by clicking on the orange box (see figure 4, blue circle). The exercise instructions will indicate which groups of participants are requested to complete a questionnaire if it is not intended for all, e.g. laboratories in the UK only. The other buttons at the top of the page can be used to access the blank data entry form and this document (red circle), to send us an email using Outlook (green circle), or to access the exercise instructions on line (purple circle). Paper copies of exercise instructions will be phased out in 2018.

#### **Figure 4** – Accessing the questionnaire and other links

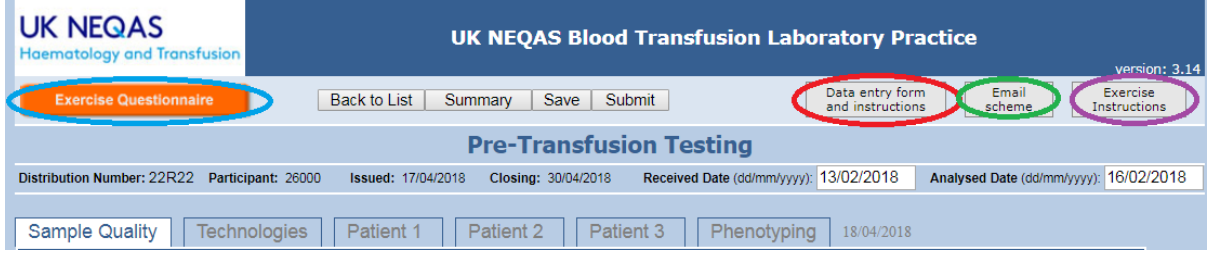

The date received and date processed should be completed using the following format: dd/mm/yyyy.

Testing results are split by Patient and are accessed by clicking on the appropriate tab apart from phenotyping which is the last tab.

### **Mandatory results**

The data which is used for scoring is mandatory. This only applies to laboratories which are registered for each test.

- Interpretation of ABO group for each patient (R exercises only)
- Interpretation of D type for each patient (R exercises only)
- Interpretation of antibody screen for each patient
- Method of crossmatching for each donor vs each patient (R exercises only)
- Interpretation of crossmatching for each donor vs each patient (R exercises only)
- Phenotyping results for each antigen for each patient (R exercises only)
- Completion of all tick boxes in the UI portal **if** UI is selected at antibody identification (see page 5)

The antibody identification section is NOT mandatory on the web site, but **is assessed**. Please ensure that all information is inputted.

An option of 'Unable to test' is available to enable submission of results where samples cannot be tested due to unsatisfactory sample quality.

### **Data Entry**

### **Sample Quality**

The default response for sample quality is 'Satisfactory'. If the samples are not satisfactory, select 'Unsatisfactory' from the drop down list, and then the reason. If the reason is not listed, select Other and then type the reason in the last box as shown in figure 5.

Please note that if results are submitted, they will be scored even if 'Unsatisfactory' has been selected. Please make decisions on whether to submit results as per the local testing protocol.

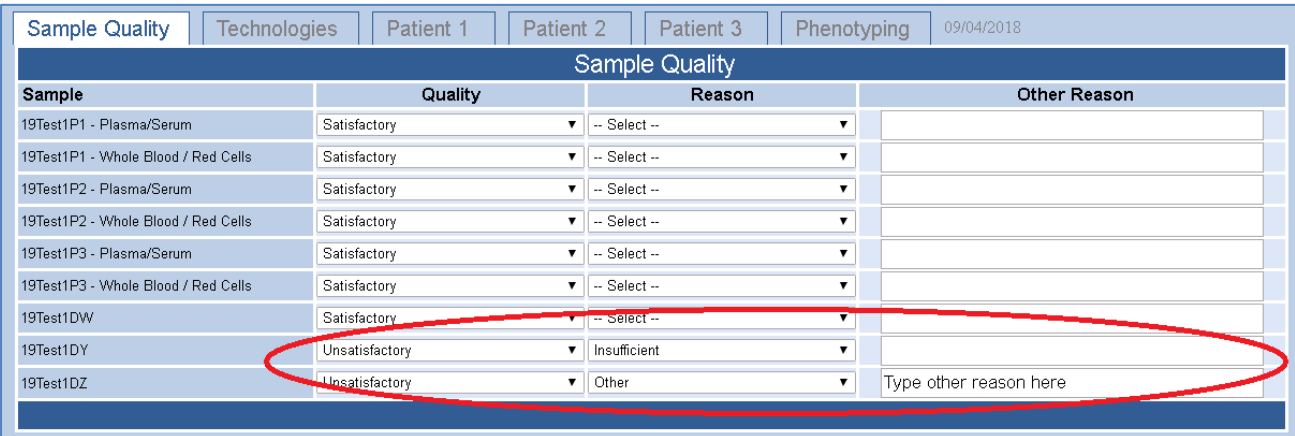

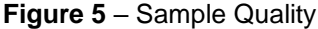

### **Technologies (previously Techniques)**

The drop down fields in the Technologies tab are yellow when nothing has been selected, and green once an option has been chosen, see figure 6. If the same technology and automation method has been used for all 3 patients, it is possible to carry over the responses for Group and Screen only. Click Save to activate this function. If multiple technologies are used, indicate this using the right hand side of the page.

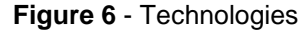

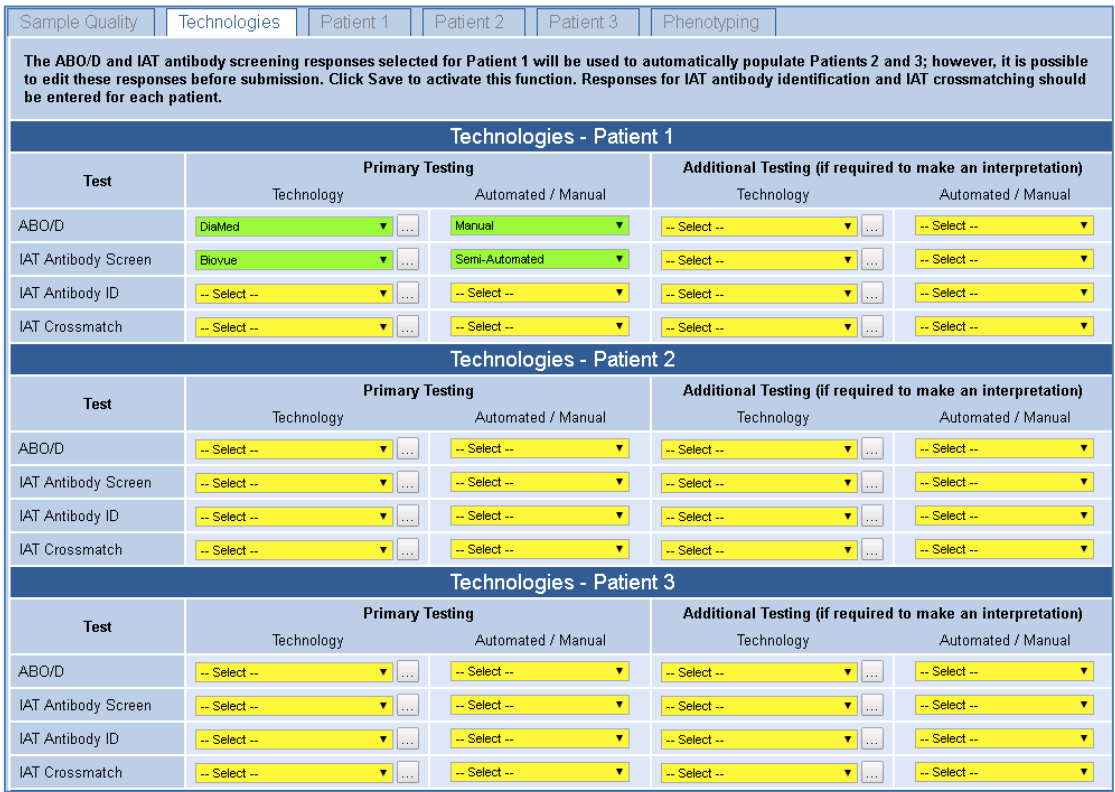

B35 v12 Feb 22 **Page 3 of 10** 

If you have any comments about the exercise please email the scheme on **BTLP@UKNEQAS.ORG.UK** Do not forget to add your PRN to any correspondence.

#### **Instrument details**

A section has been added at the bottom of the Technologies tab allowing details of instrument/user used can be added. Any details entered will be shown at the bottom of the submission summary, this information is entirely optional and for laboratory use only; this information will not be assessed or used by UK NEQAS.

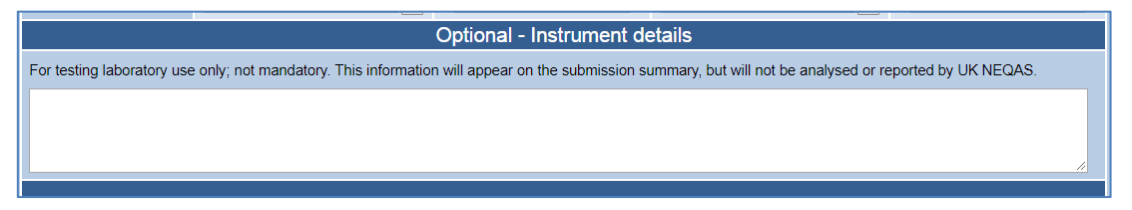

#### **ABO/D typing**

ABO and D reaction grades and interpretations can be selected using drop-down, as shown in figure 7. 'UI' should be selected when a result would not be issued on a clinical sample. The reaction grade options now have numbered grades instead of 'weak' or 'strong'.

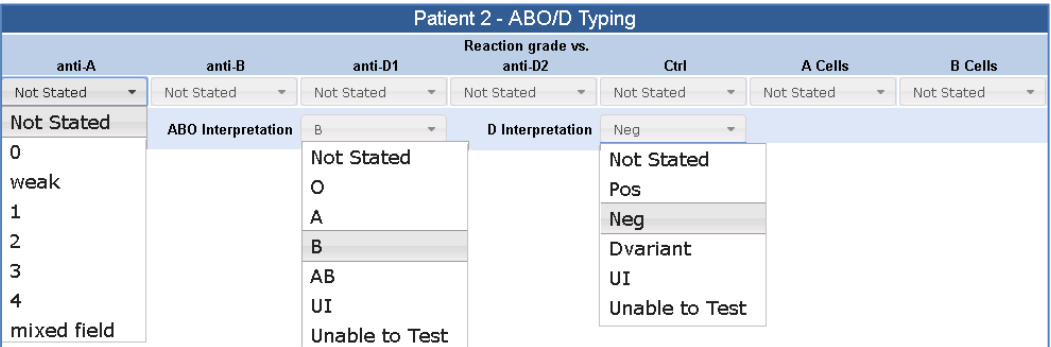

**Figure 7** – ABO and D results

### **Direct Antiglobulin Test (DAT)**

The DAT in this context is for noting whether a DAT would be performed on a clinical sample based on results obtained. See figure 8 below. Results for the DAT pilot scheme are entered on a different system.

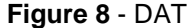

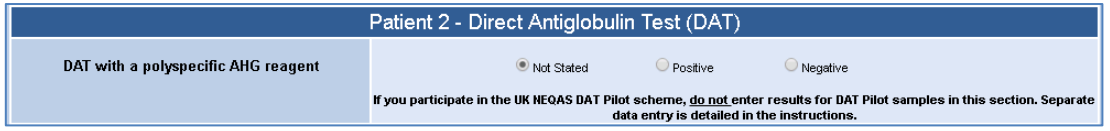

#### **Antibody screening**

It is possible to enter results for up to three tests for antibody screening, IAT, enzyme, and another. If Other is used, add details in the Technologies tab. When entering a reaction grade for IAT testing, the interpretation will be autocompleted, see figure 9. This can then be modified if required. The 'Enzyme' and 'Other' drop down boxes will not automatically affect the interpretation. The reaction grade options now have numbered grades instead of 'weak' or 'strong'.

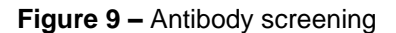

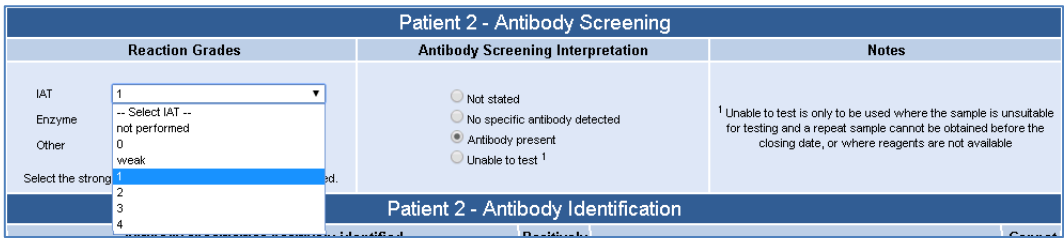

B35 v12 Feb 22 Page 4 of 10

If you have any comments about the exercise please email the scheme on [BTLP@UKNEQAS.ORG.UK](mailto:BTLP@UKNEQAS.ORG.UK) Do not forget to add your PRN to any correspondence.

#### **Antibody identification**

If the antibody screen is positive, laboratories registered for antibody identification should report their findings in this section. The section on the left is for antibodies which have been positively identified. Once ticked, these appear in the middle of the screen as shown in figure 10. A maximum of 2 antibodies will be in a sample, so if 2 antibodies have been positively identified it is not necessary to exclude others.

If it is not possible to complete the antibody investigation with a definitive result i.e. unable to positively identify, and/or unable to exclude clinically significant antibodies unless 2 have been positively identified already, the UI box should be ticked. This will open up a new section of the page where comments and scans of panel sheets can be uploaded (see figure 11). Details of the UI section can be found at the link below. <http://www.ukneqash.org/downloads/ptt%20ui%20instructions.pdf> There is a link to this document in the UI section of the web page, and a link in the UI portal.

Since there is no requirement to exclude anti-E in the presence of anti-c (or anti-C in the presence of anti-e) in routine pre-transfusion testing, options are provided for anti-c±E and anti-e±C, and these are counted as a single specificity for the purposes of EQA and it is not necessary to enter the second antibody in the 'cannot be excluded' section which would result in a UI submission being required.

UK NEQAS BTLP uses BSH guidelines on compatibility testing for scoring antibody identification.

| Patient 2 - Antibody Identification                                                                                                    |                                                                                                    |                                                                                                    |   |  |  |  |  |  |
|----------------------------------------------------------------------------------------------------|----------------------------------------------------------------------------------------------------|----------------------------------------------------------------------------------------------------|---|--|--|--|--|--|
| Antibody specificities positively identified<br>(currently a maximum of 2 in any sample)                                                                           |                                                                                                    | <b>Positively</b><br>identified                                                                                                    |   |  |  |  |  |  |
| $1$ UI = Unable to interpret                                                                                                    | D<br>$\Box$<br>$\Box$<br>$\mathbf{C}$<br>$c+/-E$<br>п<br>E<br>$e+/-C$<br>$C^{W}$<br>ø<br>M<br>N<br>п<br><b>S</b><br>U<br>U.<br><b>s</b><br>$P_1$<br>U<br>$\Box$<br>Lua | Uк<br>k<br>Kp <sup>a</sup><br>Lea<br>Leb<br>Fy <sup>a</sup><br>Fv <sup>b</sup><br><b>Jka</b><br><b>Jkb</b><br>Wra<br>Enz non-specific<br>$U1$ <sup>1</sup><br>U<br>Please note that if you have positively identified 2 specificities there is no need to make a UI | M |  |  |  |  |  |
| submission as UK NEQAS samples currently do not contain more than two. Anti-c+/-E is counted as<br>a single specificity for the purposes of EQA, as is anti-e+/-C. |                                                                                                    |                                                                                                    |   |  |  |  |  |  |

**Figure 10 –** Antibody identification (UI not ticked)

**Figure 11 –** Antibody identification (UI ticked)

| Patient 2 - Antibody Identification                                                                                                    |                                        |                                                                                                    |                   |
|----------------------------------------------------------------------------------------------------|----------------------------------------|----------------------------------------------------------------------------------------------------|-------------------|
| Antibody specificities positively identified<br>(currently a maximum of 2 in any sample)                                                                                                    | <b>Positively</b><br><b>identified</b> | Specificities that cannot be excluded                                                                                                    | Cannot<br>exclude |
| D<br>K<br>$\mathbf{C}$<br>$\mathbf k$<br>$c+/-E$<br>Kn <sup>3</sup><br>F<br>$1e^a$<br>Le <sup>b</sup><br>$e+/-C$<br>$C^{W}$<br>Fv <sup>a</sup><br><b>Fvb</b><br>M<br>N.<br>Jk <sup>a</sup><br><b>Jkb</b><br>s<br>Wr <sup>a</sup><br><b>s</b><br>$P_1$<br>Enz non-specific<br>$U1$ <sup>1</sup><br><b>V</b><br>П<br>Luª<br>$1$ UI = Unable to interpret<br>Please note that if you have positively identified 2 specificities there is no need to make a UI<br>submission as UK NEQAS samples currently do not contain more than two. Anti-c+/-E is counted as<br>a single specificity for the purposes of EQA, as is anti-e+/-C. | M<br>UI                                | U<br>$\Box$<br>$\Box$ s<br>$\mathbf{C}$<br>K<br>$c+/-E$<br>$\Box$<br>Fy <sup>a</sup><br>E<br><b>Fvb</b><br>Jk <sup>a</sup><br>$e+LC$<br>Jk <sup>b</sup><br>M<br><sub>S</sub><br>You may indicate commonly encountered antibodies of potential clinical<br>significance that cannot be positively identified but might be present (cannot<br>be excluded) based on your testing and the phenotype provided. |                   |
|                                                                                                    | <b>UI Submission</b>                   | <b>UI Instructions</b>                                                                                                    |                   |
| <b>Upload Document</b><br>All screen profiles including results have been uploaded<br>All panel profiles including results have been uploaded<br>The investigation process has been fully described                                                                                                    |                                        | Explain briefly why identification could not be confirmed in-house, including reasons why specificities could not be positively identified or excluded.                                                                                                    |                   |

B35 v12 Feb 22 Page 5 of 10

If you have any comments about the exercise please email the scheme on [BTLP@UKNEQAS.ORG.UK](mailto:BTLP@UKNEQAS.ORG.UK) Do not forget to add your PRN to any correspondence.

The three questions in the additional information section shown in figure 12 need only be completed for samples that have undergone antibody identification. N.B. the number of reagent cells used is the total number on the screening and identification panel(s) used by IAT (e.g. one x 3-cell screen, a first line panel of 11 cells panel and a second line panel of 10 cells  $=$  3+11+10=24 cells, regardless of whether enzyme treated cells were used at any stage).

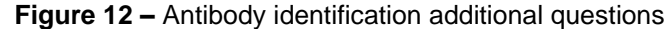

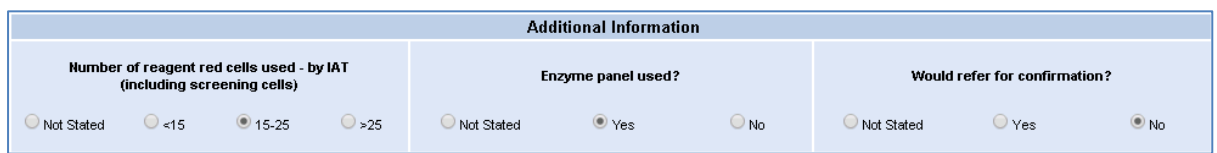

#### **Crossmatching**

There are three crossmatching methods available from the drop down list. Theoretical Compatibility was previously called "Electronic Issue" but has been renamed as UK NEQAS exercises do not assess LIMS and therefore do not assess Electronic Issue. Selecting Theoretical Compatibility will automatically complete the Interpretation as Compatible and will auto-complete 'Would you transfuse?' as Yes, see donor W in figure 13.

Theoretical Deselection should be used when a unit would not be considered for issue due to the blood group (e.g. the patient is group O and the donor is group A). Selecting Theoretical Deselection will autocomplete the Interpretation as Incompatible, and 'Would you transfuse?' as No, see Donor Y in figure 13.

The last option is Serological Crossmatch, selecting this option will not auto-complete the interpretation until a reaction grade is entered for IAT testing. Selecting '0' as a reaction grade for IAT will automatically change the Interpretation to compatible and 'Would you transfuse?' to Yes. Selecting a positive reaction grade for IAT will auto-complete the Interpretation as Incompatible and the 'Would you transfuse?' as No. See Donor Z in figure 13.

The question "If compatible, would you transfuse?" can be modified at any time and allows laboratories to record that the unit would not be issued under local policy, e.g. as there is only one sample, if a samples would be referred for antibody confirmation prior to issue of blood etc…

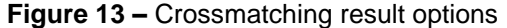

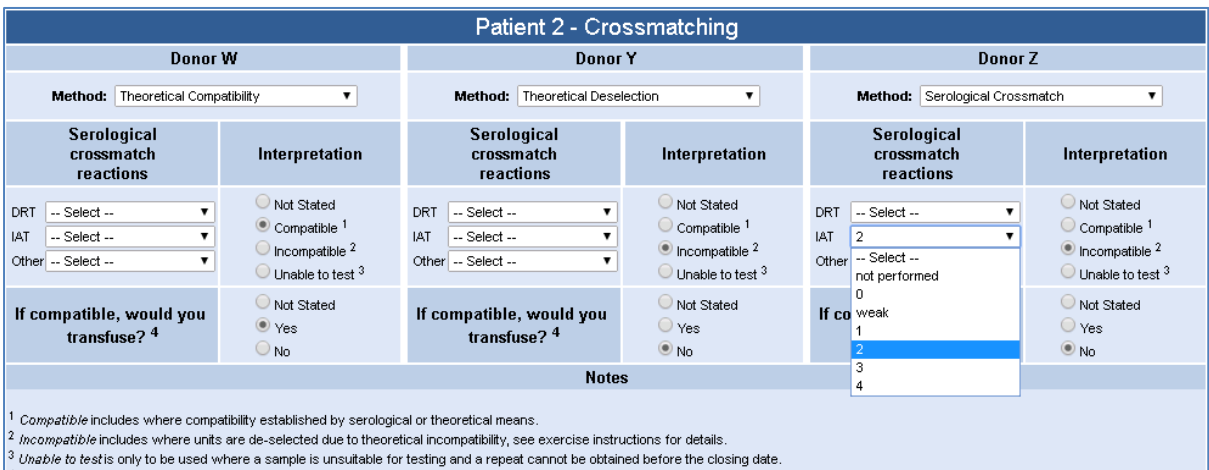

4 Allows you to tell us that a unit, although found serologically compatible, would not be issued according to local policy - this is not taken into account for scoring.

### **Phenotyping**

For each donor and each phenotype there are list of possible options. It is now possible to report that testing was not performed as no reagent was available, see Figure 14.

An Rh Interpretation field is available, this is not mandatory and is not scored.

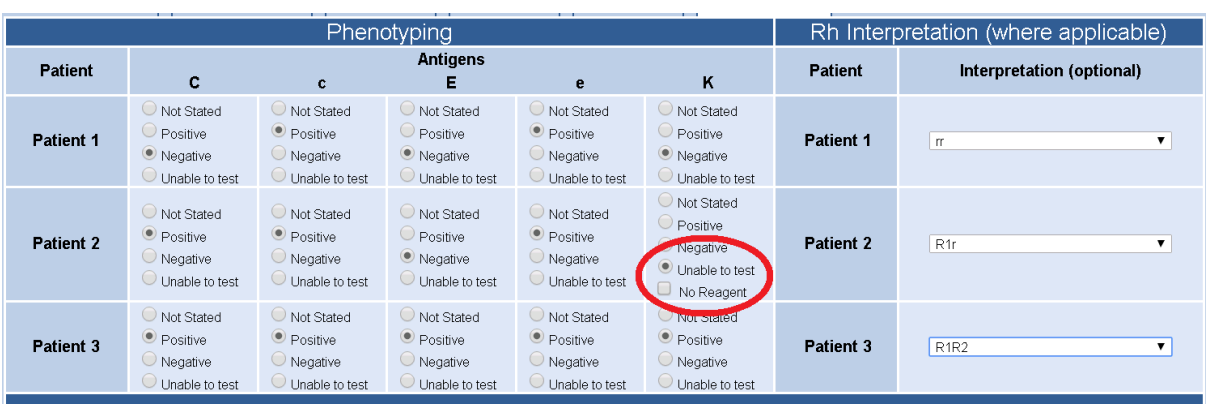

#### **Figure 14** - Phenotyping

### **Saving, Submitting, and producing a Summary**

### **Saving**

At any point, the data entered can be saved by clicking on the Save button, see figure 15. Clicking the Save button will also carry over any Technology data for Grouping and Screening in Patient 1 to the other patients if the data fields for the other patients are they are not yet complete. If the data is subsequently changed for Patient 1 and Save is clicked again, the data for Patients 2+ will not be changed. It is possible to manually alter the technology data at any time prior to submitting.

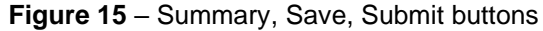

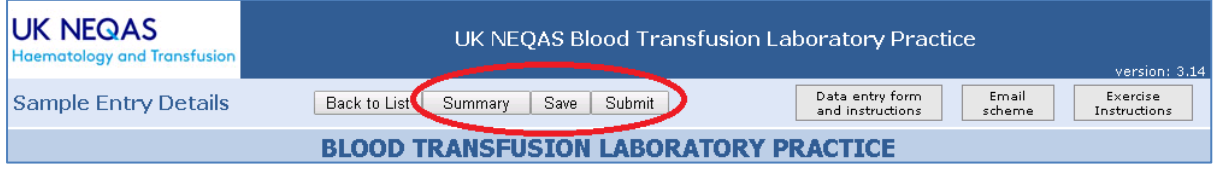

#### **Submitting**

Clicking Submit will lock the data and it cannot be edited, however it is possible for UK NEQAS to unlock the website to allow amendments to be made. If this is required, call the phone number on page 1 of this document, and ask for a "web reset". It is not possible to edit the website after the exercise has closed.

After the exercise is closed, data which has been saved but not submitted on the website is collected and processed as per submitted data.

If mandatory fields have not been completed when Submit is clicked, a message will appear with a list of fields which require completion, see figure 16. It is not possible to submit until these fields have been completed.

**Figure 16** – Error message when submitting without completing all mandatory fields

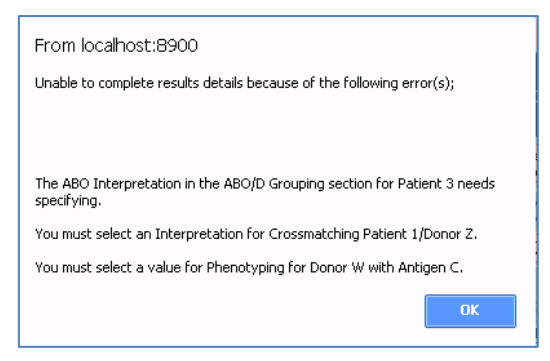

### **Summary**

After submitting, a pop up box should appear containing a summary of all results submitted. It is highly recommended that this is printed or saved, as this can be used for investigating discrepancies. It is possible to create a summary of results which have been saved, prior to submitting by clicking on the Summary button. See Figure 17 for an example of a summary

### **Figure 17 –** Summary report

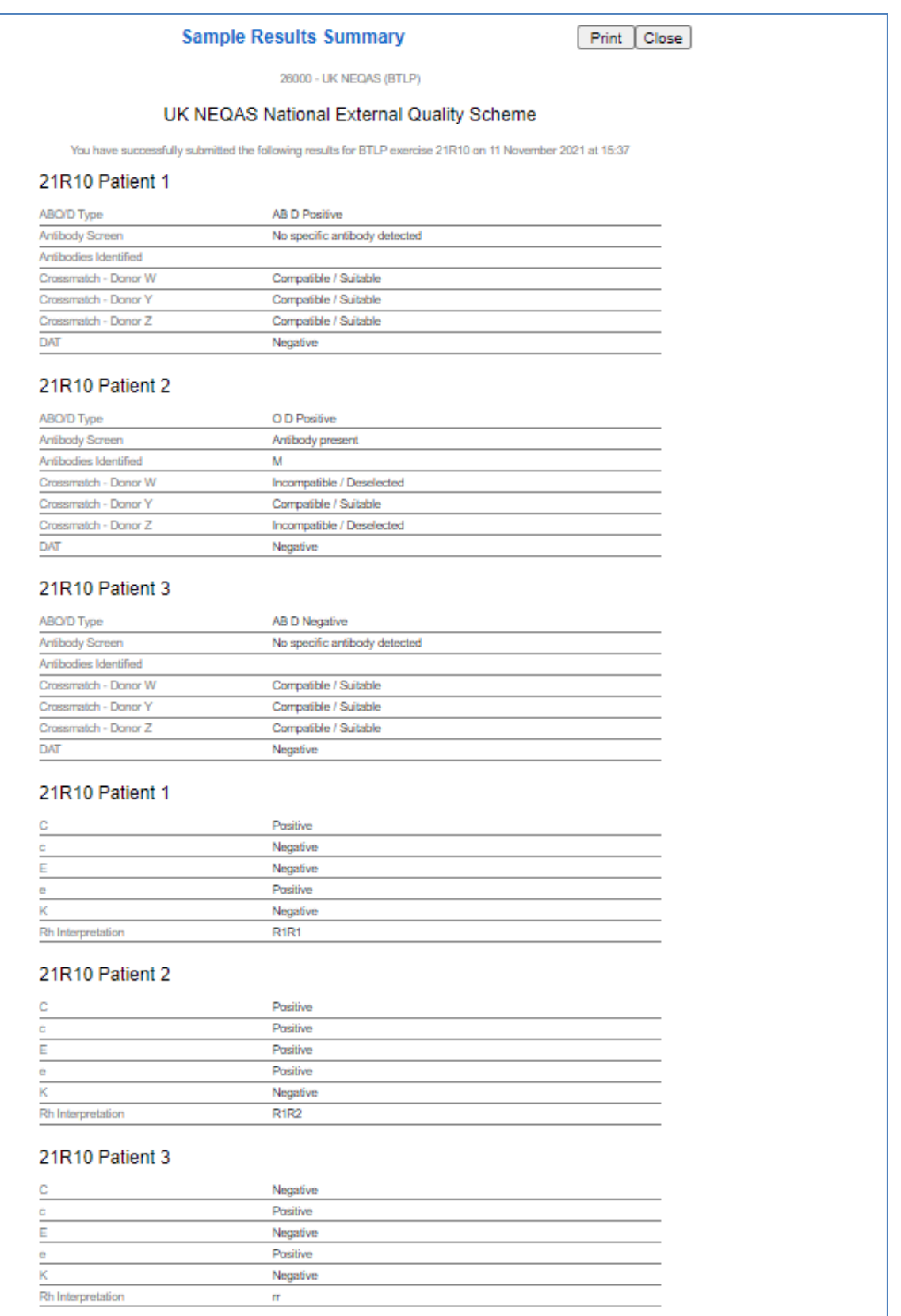

### **Logging Off**

To Log off, click on the 'Back to List' button (see figure 4) and then click on the 'Logout' button (see figure 3) or exit the browser.

### **Accessing Reports**

Log onto the system as shown on Pages 1 and 2. Exercises for which the report is ready have a tick in the 'Report' column, see figure 18. The Save and Submit buttons are not available after submission of results, the Reports button is only available after reports have been made available.

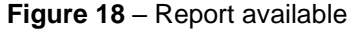

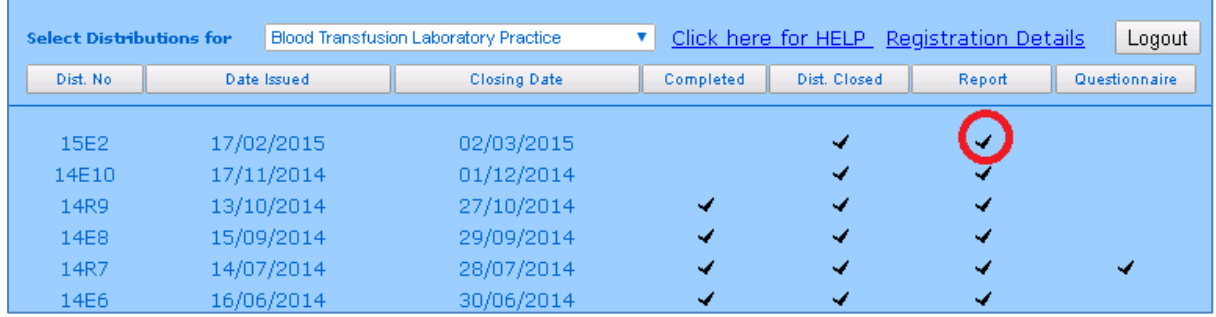

Click on the reports button as shown in figure 19.

**Figure 19** – Accessing reports

| <b>UK NEQAS</b><br><b>Haematology and Transfusion</b> | UK NEQAS Blood Transfusion Laboratory Practice<br>version: 3.14                              |                          |  |  |  |  |  |  |  |
|-------------------------------------------------------|----------------------------------------------------------------------------------------------|--------------------------|--|--|--|--|--|--|--|
| Sample Entry Details                                  | Email<br>Data entry form<br>Reports<br>Back to List<br>Summary<br>and instructions<br>scheme | Exercise<br>Instructions |  |  |  |  |  |  |  |
| <b>BLOOD TRANSFUSION LABORATORY PRACTICE</b>          |                                                                                              |                          |  |  |  |  |  |  |  |

A pop up window will open showing all available reports and other documents as shown on figure 2. Click on the links to open the required document.

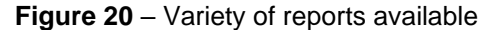

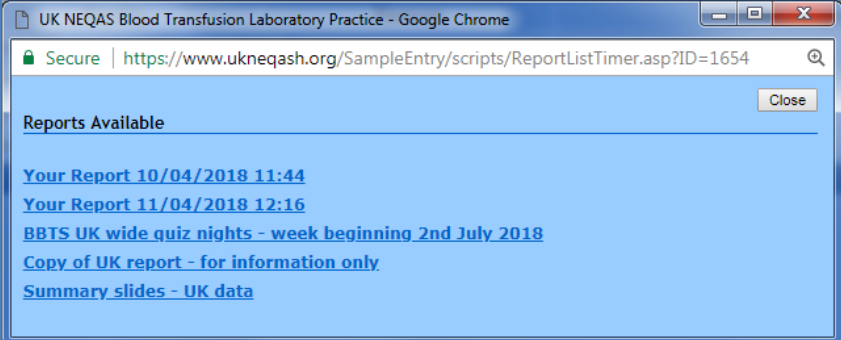

Where an amended report has been issued, there will be two links starting with "Your report…". The link with the latest date and time will be the latest version of the report.

Summary slides are usually included with each report, and other documents for distribution will also be included, e.g. flyers, supplementary reports…

Documents can be printed or saved as required.

PDF copies of reports will remain on the website for at least six months, after which time they may be archived to off-line storage

### **Logging Off**

To Log off, click on the 'Back to List' button (see figure 4) and then click on the 'Logout' button (see figure 3) or exit the browser.